## Instructivo

# Cambiar Tabla ISR

Gestión Informática, S.R.L. Prohibida su reproducción parcial o total sin previa notificación a los Autores

Calle Federico Geraldino #94, Ensanche Paraíso Tel. (809)701-6092 / 701-6095 Web site: www.gi.com.do Email: [info@gi.com.do](mailto:info@gi.com.do) Santo Domingo, D. N.

8 de Enero, 2016

**ID: GI-I-005**

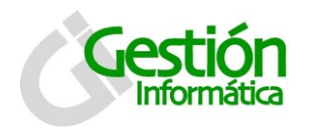

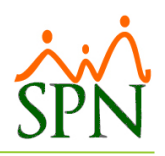

## **Contenido**

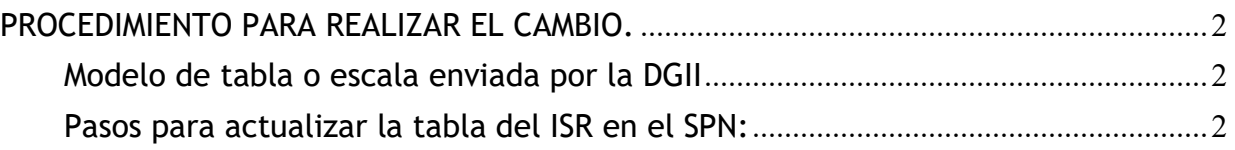

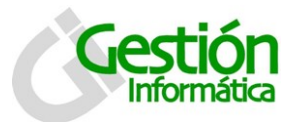

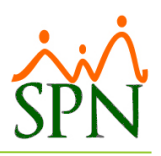

## Cambiar Tabla ISR

## <span id="page-2-0"></span>**PROCEDIMIENTO PARA REALIZAR EL CAMBIO.**

### <span id="page-2-1"></span>**Modelo de tabla o escala enviada por la DGII**

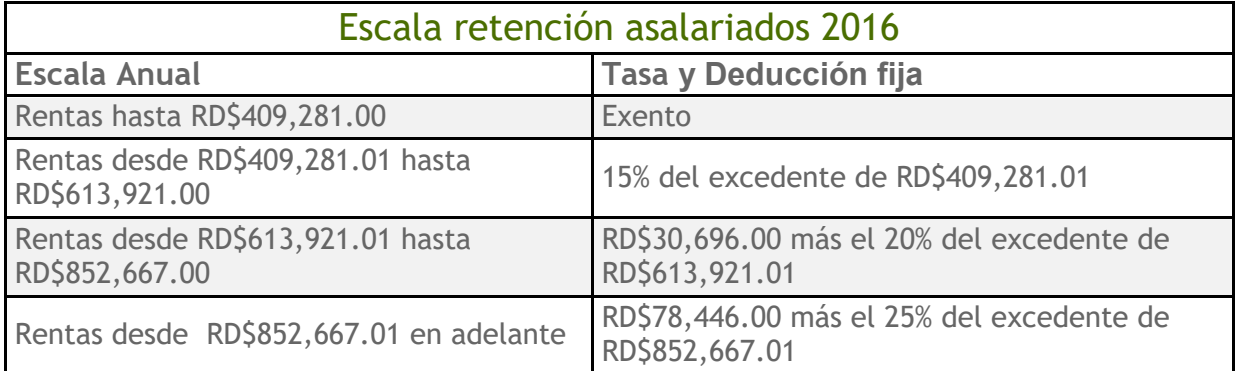

#### <span id="page-2-2"></span>**Pasos para actualizar la tabla del ISR en el SPN:**

En el menú de parámetros del módulo de nómina deben seleccionar "Tabla ISR".

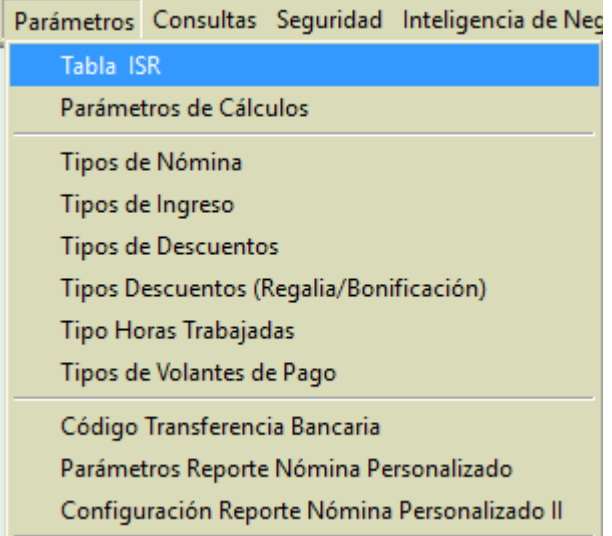

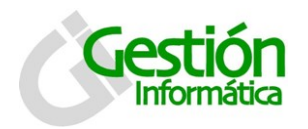

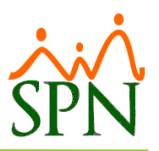

En esta ventana deben dar doble clic sobre el registro que desean modificar.

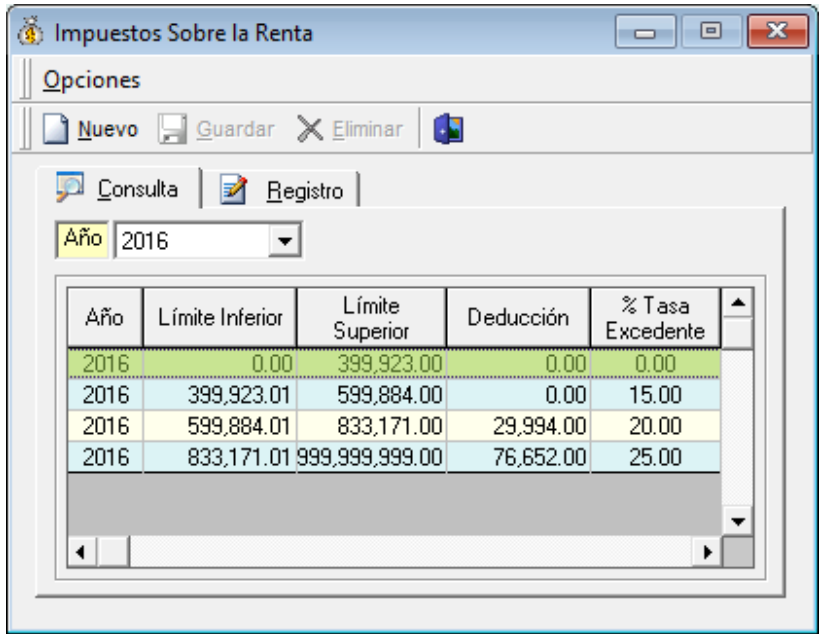

Deben digitar los valores del límite inferior y superior, monto de deducción fija (si aplica) y la tasa del excedente.

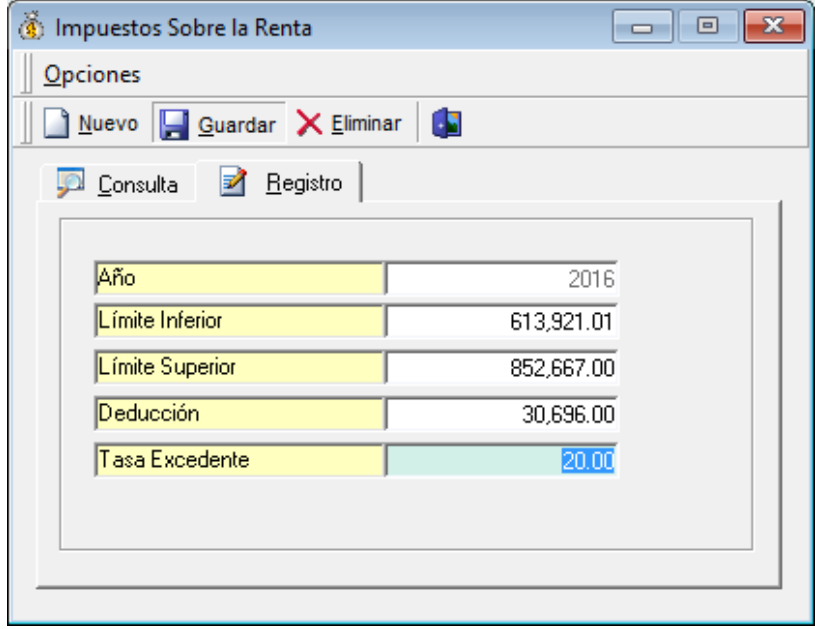

Luego pulsan el botón **para la guardar para guardar los cambios en ese registro**, y continúan con la escala siguiente.